## **Assessment Summary in WEAVEonline**

The Assessment Summary page is where you will be entering most of your plan. From the WEAVEonline home page, click on the Assessment tab at the top left of the page. The drop down menu will show several options that at some point you will address. Regardless of whether you click on Goals, Outcomes/Objectives, or Measures & Findings, you will go to the same page.

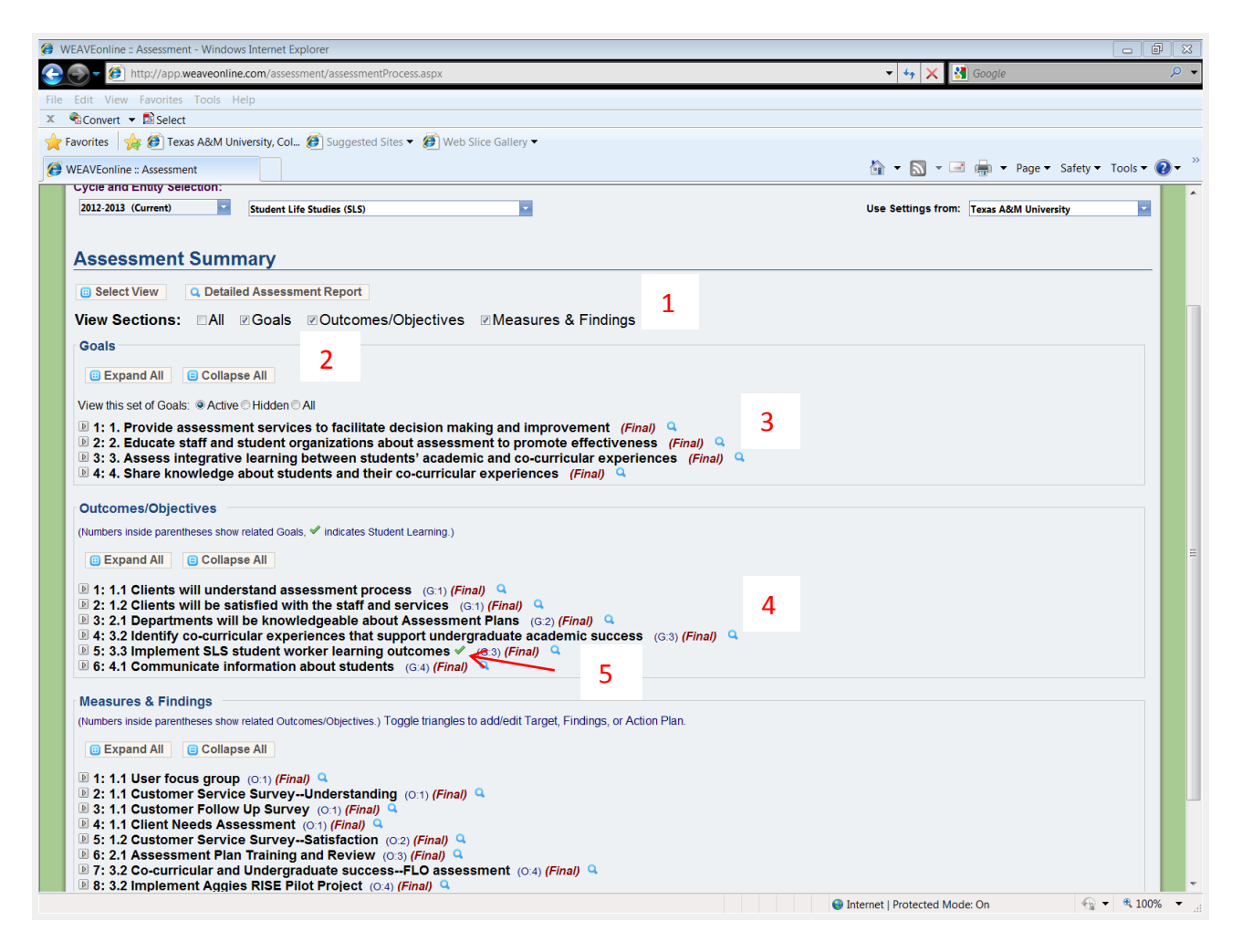

1 You can choose what you want to view.

2 You can choose to view the details of each entry or just see the titles. Clicking on the arrow box before the individual entry will expand only that entry.

3 WEAVEonline will automatically number the entries (Student Life Studies decided to create a numbering system in this example). Entries will either be marked "Draft/In Progress" or "Final." By the closing of the cycle everything needs to be marked "Final." When the cycle is open, even though you have marked an entry as "Final," you can make any changes you want.

4 For Outcomes/Objectives and Measures & Findings, the number in parentheses indicates which Goal or Outcome/Objective the entry is related to, so you can see the relationship

5 Outcomes/Objectives that are student learning outcomes are marked with a green check mark.

When you expand a Measure & Findings, you will see the text, along with additional information. When the cycle is open, you will also see Add and Edit buttons. In the example below, you will see that each entry is marked Final.

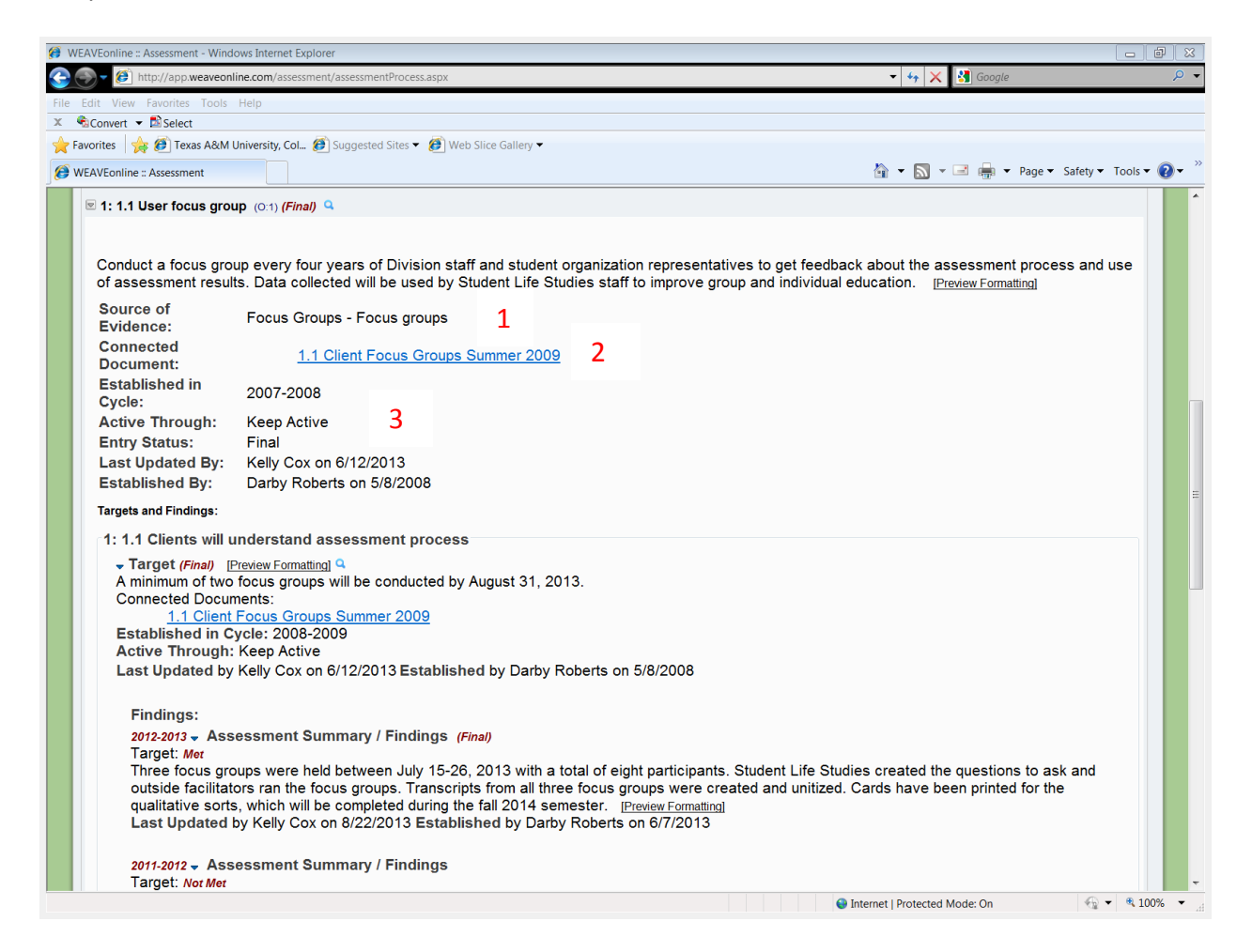

1 The source of evidence is chosen from a list provided. You may only check on source.

2 You may attach documents to support your findings, as long as you do not include any personally identifying information (names, UIN, etc.).

3 The Active Through entry indicates whether you want this measure to carry over to the next cycle/year. If you do not want it to carry over, then mark it Active Through the current year. The Entry Status should be marked Final by the time the cycle closes. Even if it is marked Final, you can change it until the cycle closes. The Last Updated By is an editing log, so you know who made the last changes (although not what the changes were).